Time Narration 00.00 | لبرآ فس ڈرامیں objects میں رنگ *بھرنے پر س*پوکن ٹیوٹوریل میں آپ کااستقبال ہے . 00.06 | اس ٹیوٹوریل میں آپ ٹیکھیں گے کہ کس طرح objects | 00.09 میں رنگ ،گریڈینٹس ،ہیچک اور بٹ میپس <sub>ک</sub>ھریں . 00.15 | پیچ بیلگراونڈ مقرر کریں. 00.17 | نئےرنگ تیارکریں. 00.20 | چیسے، WaterCycle**v فائل کھول کرشروات کرتے ہیں**. objects آپobjects*:"* 00.25 | رنگ 00.26 | گریڈینٹس(Gradients) 00.29 | لائن پیٹریس (Line patterns) یا پیچنگ اور 00.32 | تصاو*ر ، بُفر سکتے ہیں*. 00.33 | يہاں ہم ابیولینکس ورژن 10.04اورلبرآ فس سوٹ ورژن .3.4.3استع<u>ال *کرد ہے* ہیں</u> . 00.42 Water-Cycle (منظل میں رنگ <sub>ک</sub>ھریں 00.46 | سورج کے ساتھ دوبادلوں کور نگتے ہوئے شروات کرتے ہیں جہم انہیں سفید سے کِھر پنگے 00.54 | سورج کے آگے بادل کونتخب کریں. 00.56 <sup>| سم</sup>نٹیکسٹ ( <sup>کنٹی</sup>کسٹ ) مینیوکود <u>کیمنے کے لئے</u> دایاں - کلک کریںاور "Area" پرکلک کریں. 01.01 "Area" ڈائیلاگ بائس خاہرہوتاہے. 01.05" طبیب پرکلک کریںاور "Fill" آپش کے نیچ "Color" کونتخب کریں. 01.13 | نیچسکرول کریںاور "white" پرکلک کریں. 01.16 OK ریکل کریں. 01.19 | اسی طرح،ہم دوسرے بادل میں بھی رنگ بھرینگے area |01.24 کے نیچے colorاور white پردایاں - کلک کریں. 01.30 کے بادل میں رنگ بھرنے کے لئے کافی وقت لگےگا.

01.33 ] آسان طریقے سےکرنے کے لئےان کاگروپ بنائیں. 01.38 | دیگر دونوں بادلوں میں "gray" رنگ بھرتے ہیں،جو بارش کےاثر کے بادل ہیں . 01.46 | پہلےان کاگروپ بنائنیں. 8hift |01.48 کی د بائنیںاور پہلے بادل پرکلک کریںاور پھر دوسرے پرکلک کریں. 01.54 | گنٹیکسٹ مینوکے لئے داپاں - کلک کریںاور Group پرکلک کریں. 01.58 | بادلوں کی گروہ بندی ہوگئی ہے . 02.00 | دوبارہ،<sup>ر</sup>نٹیکسٹ مینوکے لئے دایاں - کلک کریںاور "Area" پرکلک کریں. Area" |02.07" ڈائیلاگ پائس میں، "Area" ٹیپ پرکلک کریں، "Fill" آپشِن کے نیچے "Color" منتخِب کریںاور <u>نیچ</u>سکرول کریںاور "Gray 70%" پرکلک کریں. OK 02.23 بِركلگ کريں. 02.25 | اسحاطرح سے تکون کو "brown 3" سےرنگتے ہیں. 02.37 | اتحاطر حاب منتظيل يعنectangle ميں "4 brown" درج کریں. 02.48 | اسی طرح،سورج کو پیلارنگ دیتے ہیں. 02.58 | اب،دیگر تکوناور curve کو "turquoise 1" سےرنگتے ہیں جو یانی کوظاہر کرتے ہیں. 03.05 | چونکہ انہیں اسی طرح فارمیٹِنگ کی ضرورت ہے،اگروہ پہلے سے ہیں grouped نہیں ہیں . 03.12 | نہیں رنگنے کے لئے ،پہلے سے ہوئےا نہی مراحل کی پیروی کریں fill،area tab،area،- right-click، turquoise 1. color 03.27 | غورکریں کہ water" object" میں بتکون اور curve کاخا کہ دکھائی دےرہاہے . 03.35 | ان خاکوںکو پوشیدہ بنائنیں جس سےتصوبر بہترنظرآ ئے گی. 13.48 "Line" ڈائیلاگ باکس ظاہرہوتا ہے. Line" |03.52" ٿيب پرکلگ کريں. Line properties" |03.55" میں، "Style"ڈراپ -ڈاؤنباکس پرکلک کریںاور "Invisible"منتخب کریں. OK 04.03 يركلك كريں.

04.05 | يانىobject كاخا كه پوشيده ہوتا ہے. 04.09 | اب،درختوں کور نگتے ہیں . 04.14 | سب سے پہلے ہائیں *طر*ف کے درخت کو ہتخب کریں. 04.16 | کنٹیکسٹ مینوکود کیھنےکے لئے دایاں - کلک کریںاور "Enter Group" پرکلک کریں. 04.23 | اب،درخت میںتر میم(ایڈٹ) کریں. 04.26 دائىي طرف پټوں كونتخب كريں. 04.30 | گنٹیکسٹ مینوکے لئے دایاں - کلک کریںاور "Area" پرکلک کریں. Area" |04.36" ڈائیلاگ پائس میں Area" |04.38" ٿيپ پرکلڪ ڪريں. 04.40 "Fill" میں Color منتخب کریں. 04.44 | ينچيسكرول كريںاور "Green 5" يركلك كريں. 04.47 OK رِکلک کریں. 04.49 یا ئیں طرف کے پتوں کے لئے بھی اسی طرح کریں. 04.57 | اب،درخت کے تنے کور نگتے ہیں <sub>.</sub> ۔<br>25.05 Y-shaped arrow منتخب کریں، کنٹیکسٹ مینوکے لئے داپاں - کلک کریںاور "Area" پرکلک کریں. 05.08 | نوٹ کریں،کہ تمام پنتخبہ "Area"ڈائیلاگ باکس میں رکھے گئے ہیں. 05.15 | تو "Color" مُتَخَبِ كريں. 05.18 | ينچسكرول كريںاور "Brown 1" پركلك كريں. OK 05.21 بركلگ كريں. 05.23 | ہم نے درخت رنگ دیا! 05.26 | گروپ سے باہرآ نے کے لئے،دائیاں - کلک کریںاور "Exit Group" منتخب کریں. 05.31 | اسی طرح سے ہم دیگر درختوں کورنگ سکتے ہیں. 05.36 | ہم دیگر درختوں کوڈلیٹ کر سکتے ہیں،رتکے ہوئے درختوں کوکا یی، پیپٹ کر سکتے ہیںاورانہیں مطلوبہ جگہ پہنتقل کر سکتے بين.

05.44 | اسطرح سے بہ بہت آ سان ہے، ہے نہ؟ 05.49 | اب "Sun" کےساتھ بادل کے لئےایک "shadow" کااضافہ کریں. 05.55 | منتخب کرنے کے لئے ڈرائنگ ٹول بارسے Select پر کلک کریںاور پھران کوگروہ بندیعنی گروپ کریں. سفید بادل گروپ کونتخب کریںاور کنٹیکسٹ مینوکے لئے داماں - کلک کریںاور "Area" پرکلک کریں.  $|06.03$ "Area" ڈائیلاگ باکس میں، "Shadow" ٹیب پرکلک کریں. 06.10 Properties میں، Use Shadow پائس چیک کریں. 06.15 06.20 | اب دیگر فیلڈس فعال ہوئے ہیں. 96.24 "Position" میں، bottom-right corner آپش برکلک کریں. 96.29 "Position" وضاحت کرتی ہے کہ ساجہ کہاں ظاہر ہوگا. Color |06.33 فيلڈييں، Gray منتخب کریں. 06.36 OK رِکلگ کریں. 06.39 ہرسفید بادل کے پیچھےایک سابیہ خاہرہوتا ہے. 06.44 | اب بادلوں کوزیادہ حقیقی بناتے ہیں. gray 06.48 بادل گروپ منتخب کریںاورکنٹیکسٹ مینوکود کیھنے کے لئے دایاں - کلک کریںاور "area" پرکلک کریں. Area" |06.55" ڈائیلاگ بائس میں، "Area" ٹیب کونتخب کریں "Fill" . کے نیچے، "Gradient" پرکلک کریں. 07.02 | ابGradient1 منتخب کریں. 07.04 OK رکل*گ کر*یں. 07.06 | اب بادل میں gray کیااورزیادہ فیقی دِ کھنے دالیshade ہے! \_\_\_\_<br>.07.11 ایک شکل منتخب کریں -مثلاً بادل گروپ <sub>،</sub> <sup>کر</sup>نٹیکسٹ مینوکے لئے دایاں - کلک کریںاور "Area**" پرکلک کریں**. Area |07.19 ٹیبا پشنس دکھائی دےرہے ہیں. 07.23 | Fill سے نیچے،آپ 4 آپشنس دیکھیں گے <sub>.</sub> Bitmap. JHatching ، Gradient، Colors 07.27 07.32 | نوٹ کریں، کہ یہاں ہرآ پش کے لئے ڈائیلاگ باکس میں مطعلقہ ٹیب ہیں. 07.39 گیلپس ہمیںنئی تر تبیات بنانےاورمحفوظ کرنے کی اجازت دیتے ہیں .

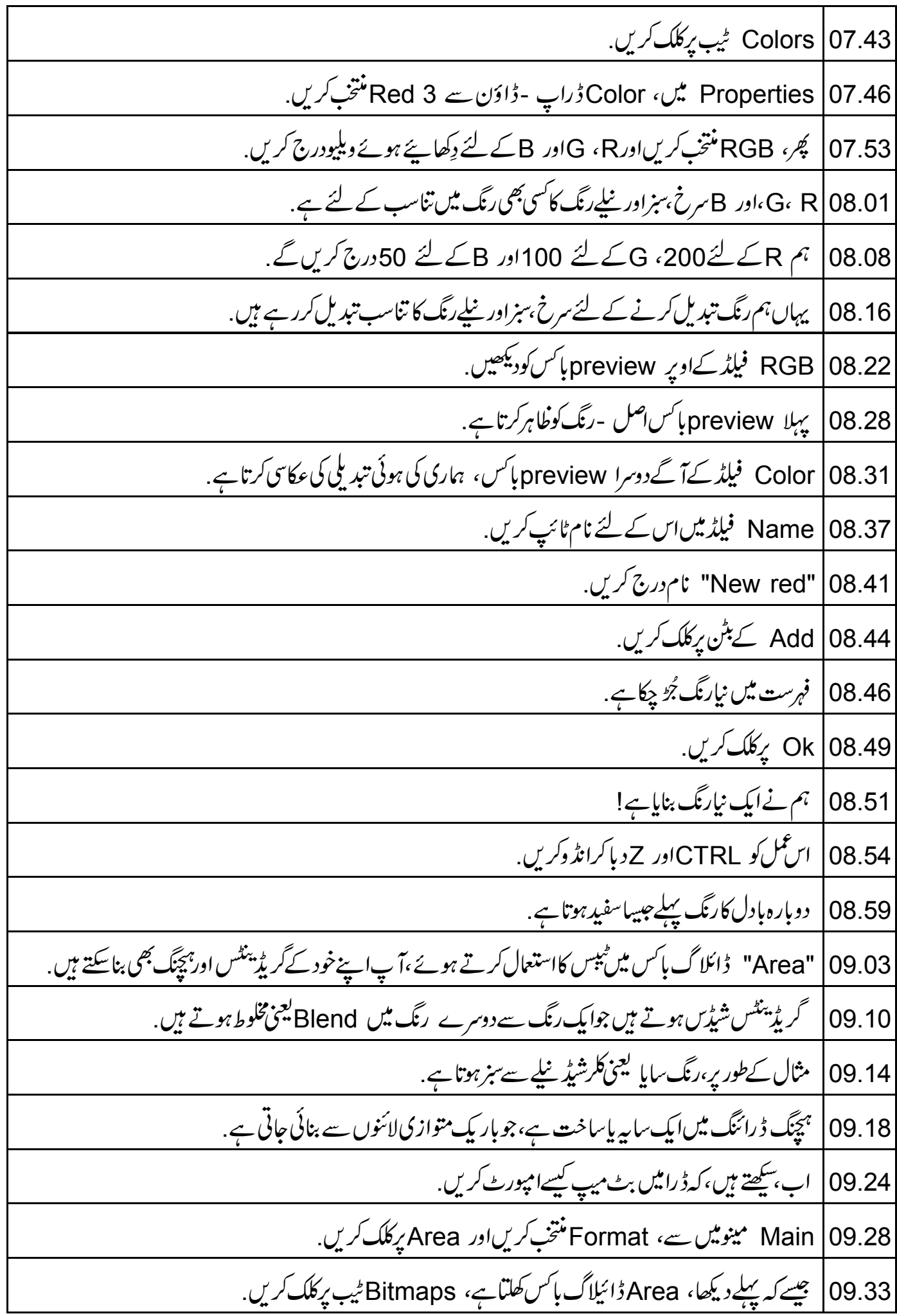

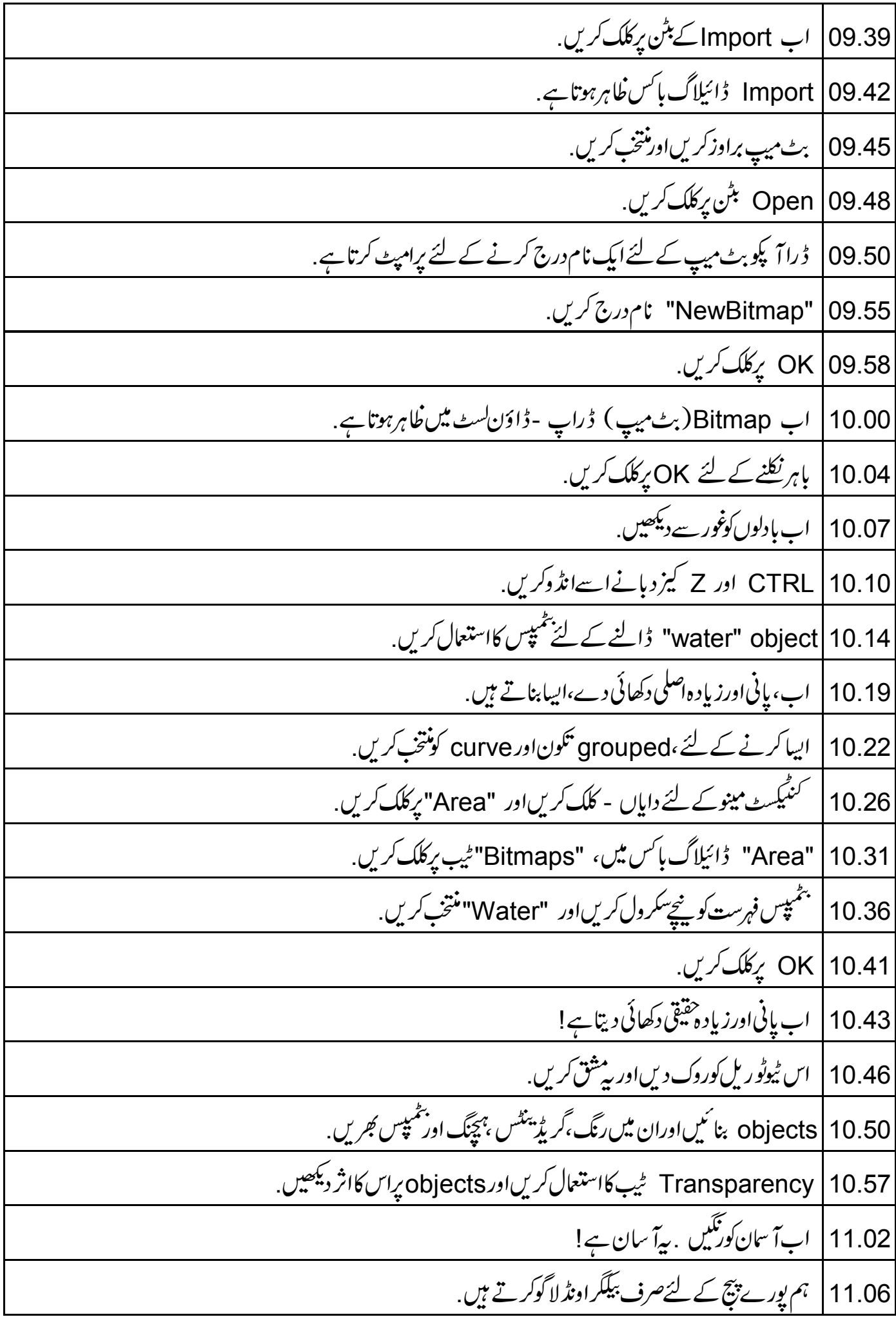

11.10 | اس بات کایقین کرنے کے لئے کہ پیج پرکوئی بھیobject منتخب نہیں ہے، پیج پرکرسرسے رائٹ کلک کریں. 11.15 | کنٹیکسٹ مینوکے لئے دایاں - کلک کریں۔"Page" کلک کریں اور page setup منتخب کریں. Page setup" | 11.21" ڈائیلاگ بائس ظاہرہوتا ہے. "Background" ٹیپ پرکلک کریںاور "Fill" کے نیچے "Color" منتخب کریں. 11.25 يىچىكرول كريںاور "Blue 8"رنگ منتخب كريں. 11.30 OK |11.34 بركلك *كري*. 11.36 | ڈراآپ سے پوچھتاہےکیایہ بیگراونڈ تر تیب تمام صفحات کے لئے ہونی جا ہئے . NO 11.41 بركلك *كري*ن. 11.44 | اب،صرف منتخب بینچ پر بیلگر اونڈرنگ ہے . 11.48 | آپobject میں رنگ نہیں <sub>گ</sub>رنابھی منتخب کرسکتے ہیں . 11.52 | پہاڑ منتخب کریں. 11.55 | کنٹیکسٹ مینوکے لئے دایاں - کلک کریںاور "Area" پرکلک کریں. Area" | 11.59" ڈائیلاگ بائس میں، "Area" ٹیب کونتخب کریں. 12.04 | "Fill" ميں "None" منتخب کریں. 0K | 12.06 بركلك كرين. object | 12.08 میں کوئی بھی رنگ نہیں <sub>گ</sub>راہےاور بیگراونڈ کے مقابل صرف خا کہ یعنیoutline دکھائی دےرہاہے . 12.15 | عمل کوانڈ دکرنے کے لئے ، CTRL + Z کیمز دیا ئیں. 12.20 | آپ Format مینومیں سےبھی اِن سارےآ پشنس تک رسائی حاصل کرسکتے ہیں . 12.25 | جب بھی1ٓ پتبدیلیاں کریں CTRL + S کیز دباکرا بنی فائل محفوظ کرنایادر گھیں . 12.34 | متبادل طور پر، Automatic سیوآ پشن سیٹ کریں،جس سے تبدیلی اپنے آپ محفوظ ہوتی ہیں . 12.41 | یہاں آپ کے لئےایک اور مشق ہے. 12.43 | اپنے بنائی تصاور ِکورنگیں . 12.45 | پنج پر بیلگراونڈ دیں. 12.47 كىچ يىنى ئىگ بنائىس.

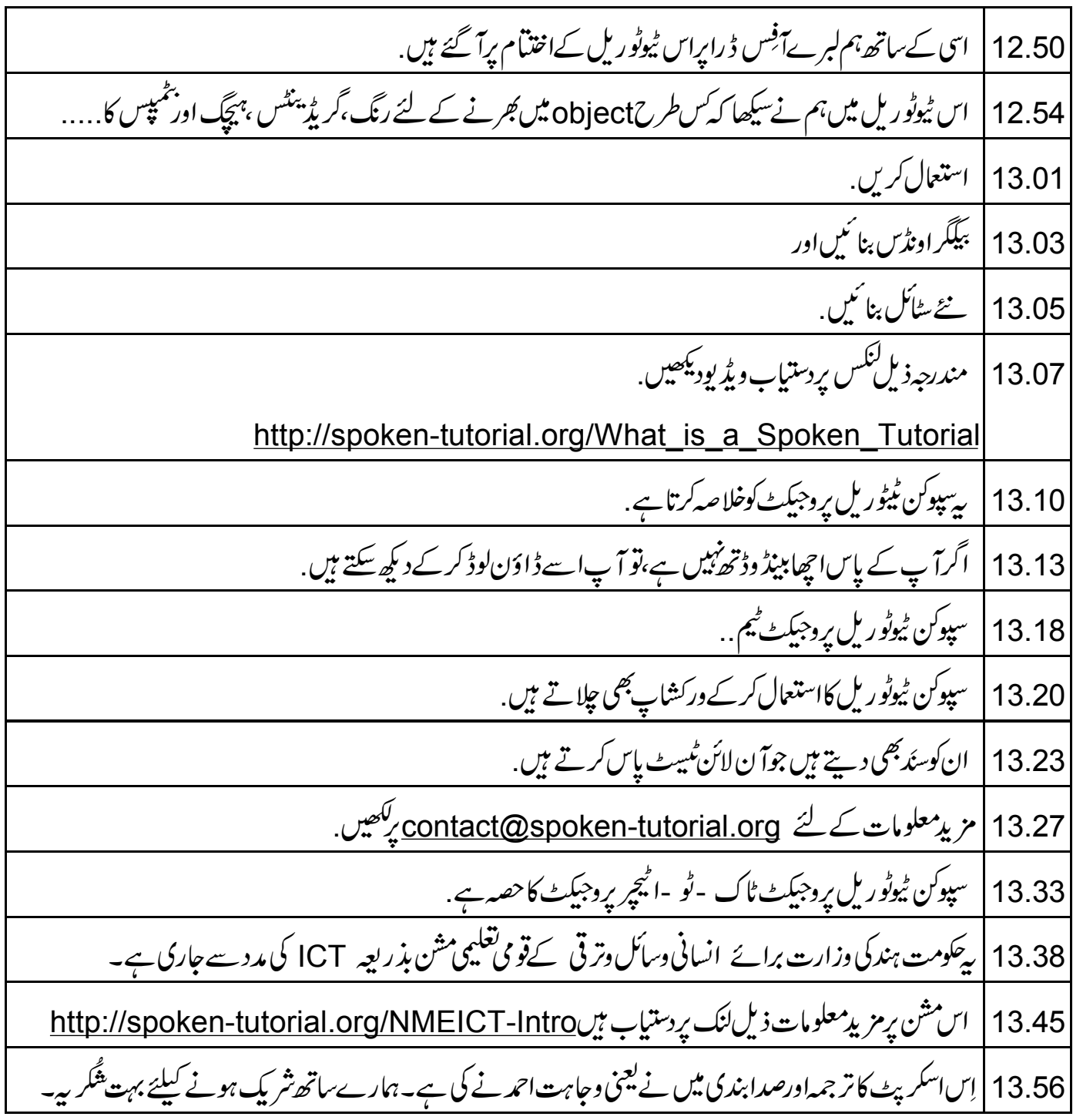